# **Sage VIP Release 5.2a**

Steps to Install

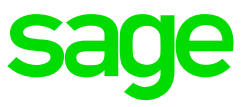

# **Preparation**

Before installing the update, make sure of the following:

- Check that you are currently on **Release 5.1a or 5.1a+** before installing **Release 5.2a.**
- **Full administrator rights** will be required by the user running the installation of the update. You must run the installation on the server if you are working in a server environment, and not via mapped drive
- For each user logging into VIP, **full administrator rights** will be required for the first login after the installation of the update. This is a once off and can be removed again after the first login. A workstation reboot will be required if the user does not have full access.
- This update is **compulsory** for ALL USERS and must be installed by all user in March.You will **not** be able to do a Start of Period to April 2019 on a previous release.
- RSA users **must install** the Release 5.2a update on the Tax Year-end system folders as well, as there are new IRP5 validations included.
- If you are a **Premiere ESS** and/or **Premier HR** user, it is important to also install their respective updates.
- The update must be installed **BEFORE** doing final processing, activating Stop Further Entry or Early Pay.
- Sage Self Service users do not have to install any additional software.
- Please allow enough time for the **conversion** and **do not interrupt** the process.
- Make sure that **ALL** operators are out of VIP. If they are not, programs and data may be corrupted.

#### **Step 1**

Confirm your live VIP system's location. In the Installation Instructions below, we are making the assumption that the live/current VIP System is installed in C:\SageVIP. To check where your VIP system is located, you can:

- Open up your VIP system
- On the **Company Listing screen**, click on the **Sup Help button**:

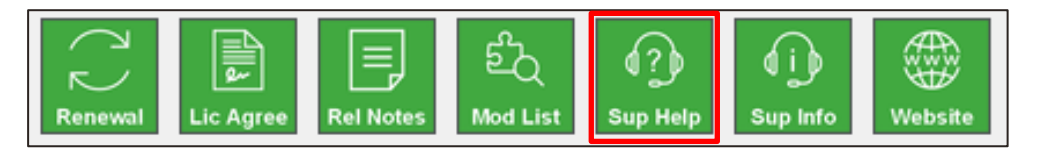

- The path of your VIP directory will be indicated under **System Information**:

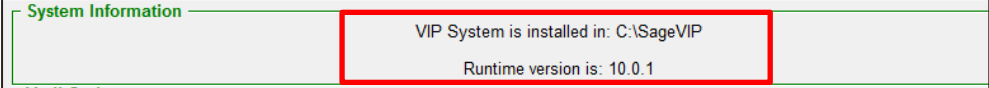

## **Step 2**

Double click on the Setup Application file, which you either downloaded from our website or with automatically downloaded, via Sage Connected Services. The preparation of the setup wizard will then begin:

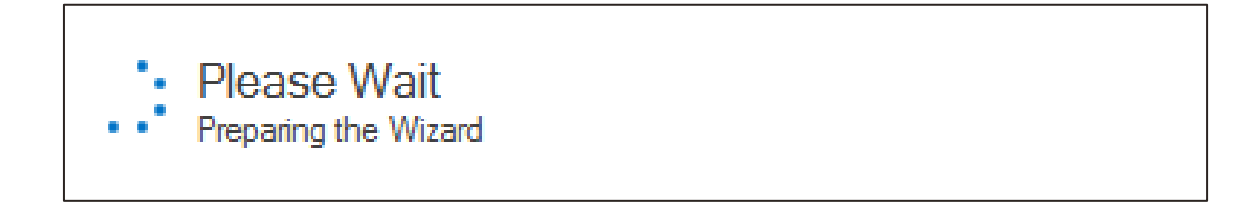

#### **Step 3**

On the first screen that opens, make sure that it says Release 5.1a on the bottom left hand corner and then click on Next.

#### **Step 4**

The Select Destination Folder screen will be displayed. Click on **the dual button**, browse to your live/current directory (as indicated in step 1 of this document) and then click on Next:

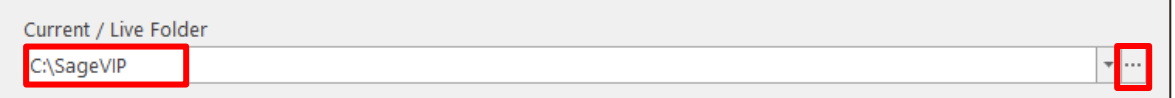

*Please take note:* Your VIP system must be on Release 5.0a or 5.0b before installing Release 5.1a.

#### **Step 5**

The Compatibility Check screen will be displayed. This screen will show the Compatibility rules and Minimum System Requirements. Any warnings and/or fails that may cause the installation to fail will be indicated on the screen. Your IT will have to get involved here if there are any warnings and/or fails. If the status for all fields says Passed, click on Next.

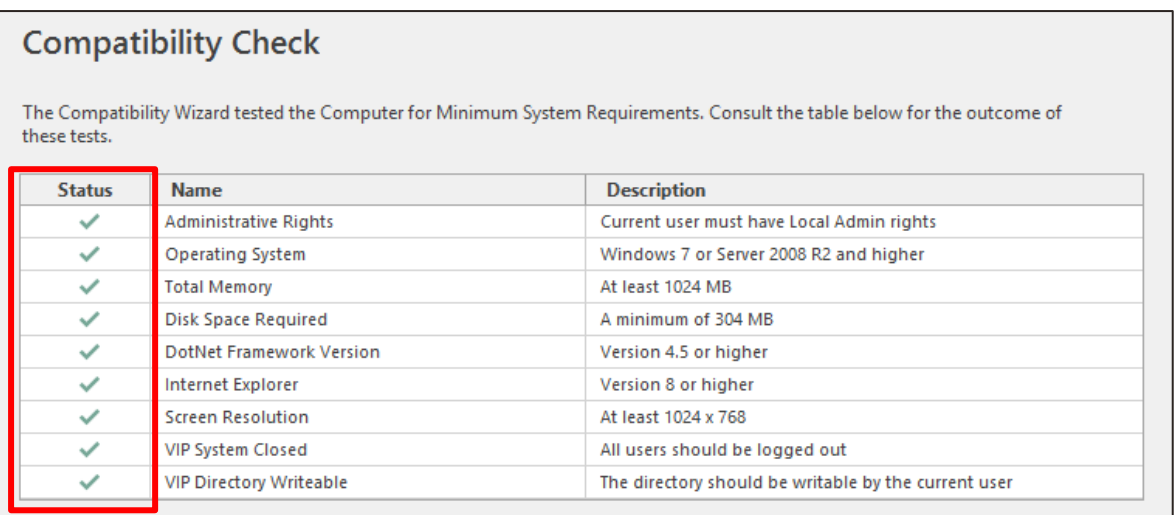

#### **Step 6**

The Backup Confirmation screen will be displayed. If you would like the installation wizard to make a full system backup and/or to rebuild the data files in the system (this is recommended), tick the required blocks and then select Next:

# **Additional Installation Actions**

It is advisable to perform the following actions as part of the installation process

 $\boxdot$  Rebuild / Re-Index Data Files

Ensures the integrity of the database files before upgrading to the new version. Broken links and corrupted data files will be fixed before conversion.

☑ Make a Full System Backup

Provides the ability to completely restore all data files and system files if the installation process should not be successful.

The backup file for the Current / Live Directory will be: C:\Premier\Backups\FULL\_201681594121.zip

#### **Step 7**

Premier Users: If you have the Employee Self Service and/or Premier HR modules, a warning message will be displayed that you need to update all Applications simultaneously. To acknowledge the message, tick all the blocks and then click on Next.

#### **Step 8**

Click on Install

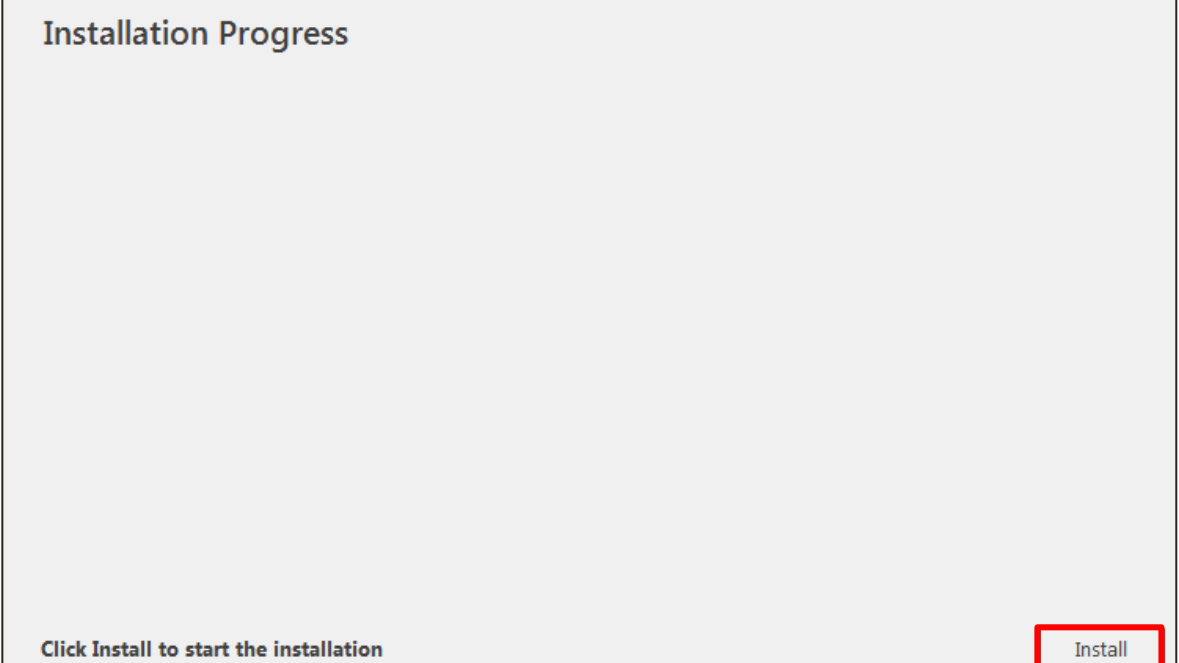

The Installation will begin, and the progress will be indicated. Do not interrupt this process:

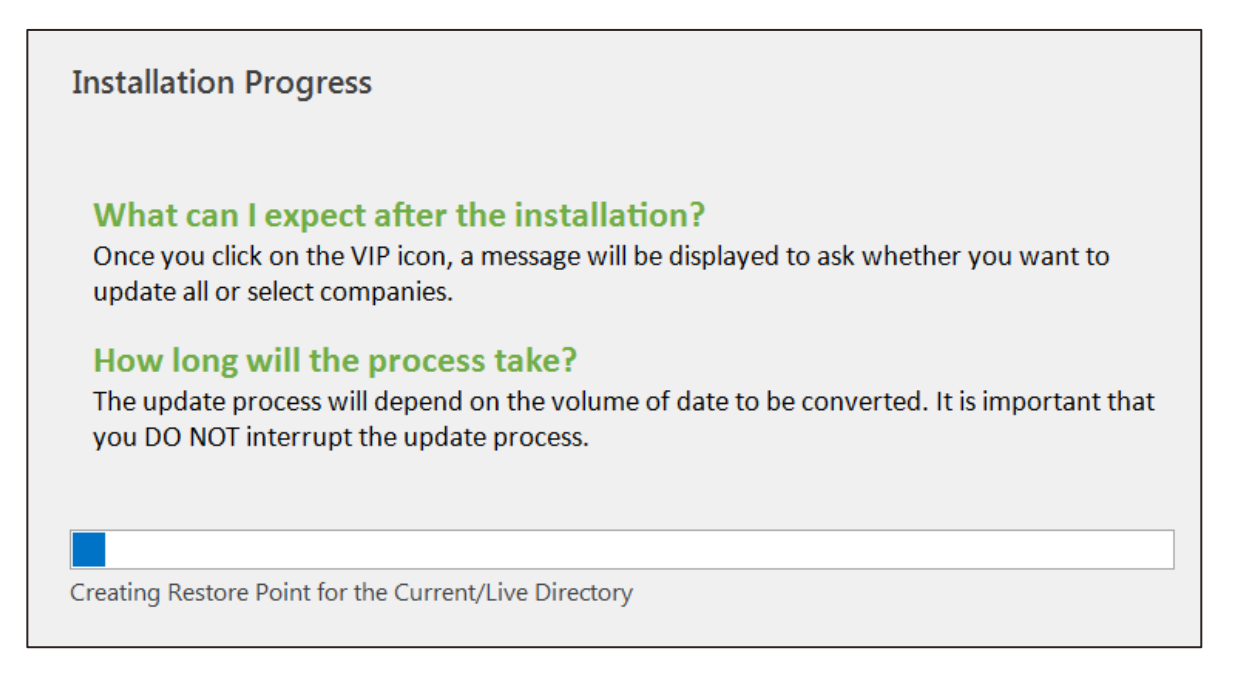

#### **Step 10**

When the Installation is complete, you will get the below following screen. Click on **Finish**:

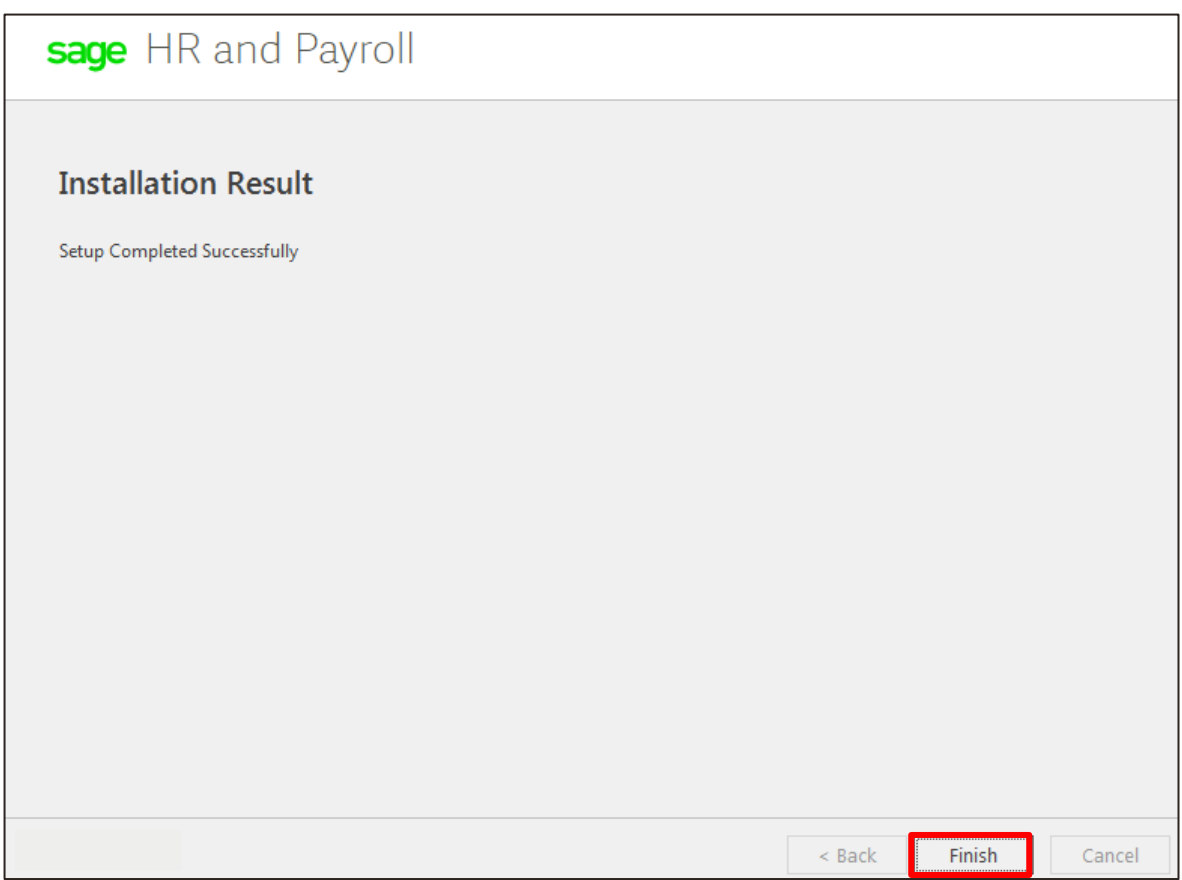

# **Step 11**

Once your VIP system has been updated to Release 5.2a, open up the application via your VIP shortcut and update all companies to Release 5.2a.

# **Step 12**

A new version of Sage Connected Services and Sage VIP Runtime will install when you access the system the first time, after the update. The following warning message will indicate that the rights will be attempted to be elavated, to install the program, and that the the computer might restart to complete the installation process:

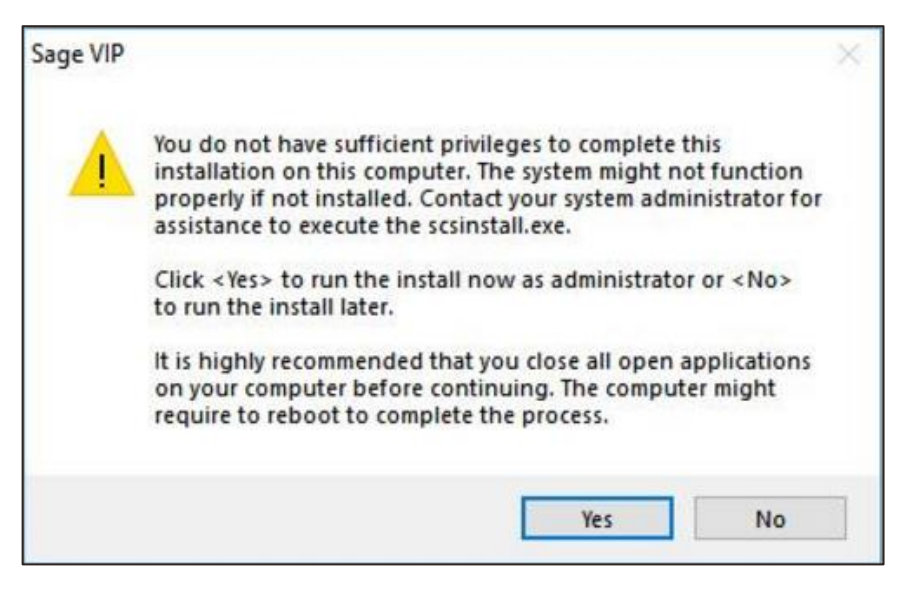

## **Step 13**

On the Company Listing screen, click on the 'Rel Notes' button and print the release notes for Release 5.1a. Read through these release notes to familiarise yourself with all the changes included in Release 5.2a.

#### **Step 14**

If you make use of SMART or ODBC reporting, make sure that you Apply Changes: Access one of your companies > Utilities > ODBC Configuration > Enter your password > Apply Changes.

#### **Take note:**

RSA users must repeat steps 1 – 12 and install Release 5.2a on the Tax Year-end Copy System as well, **before** running the IRP5 file export.

#### **Premier ESS Users**

All Premier ESS users installing Premier Payroll Release 5.2a must install the Employee Self Service V9.1 update to ensure communication integrity between the ESS and Payroll Applications.

Please refer to the separate Installation Instructions found on the VIP website for full details.

#### **Premier HR Users**

All Premier HR users installing the Premier Payroll Release 5.2a must install Premier HR Version 19.3.0.1 to ensure smooth integration between the HR and Payroll Applications.

Please refer to the separate Installation Instructions found on the VIP website for full details.

#### **Known issues**

If you want to know what the issues are that we are aware of, visit our Known Issues page:

- Access a payroll company
- From the main menu, click on Help
- Click on How To
- On the Contents Tab, click on Known Issues
- Select the relevant release

#### **Experiencing Problems?**

Please [click here](https://customerzone.sagevip.co.za/doclib/Updates/Possible%20Errors%20and%20Solutions%20when%20Updating.pdf) to assist you with any errors you may encounter during the Installation Procedure.